# DWELO HUB SET UP

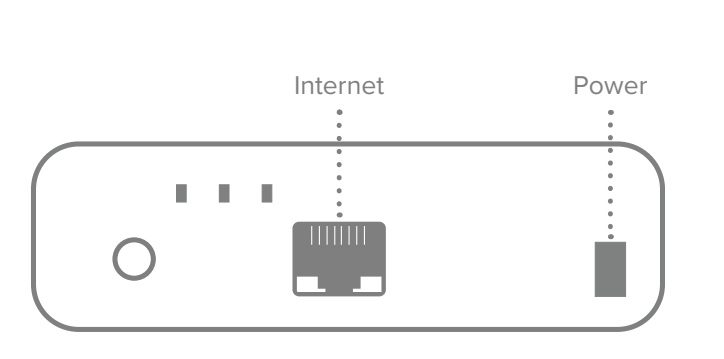

## **DWELO HUB** Getting started

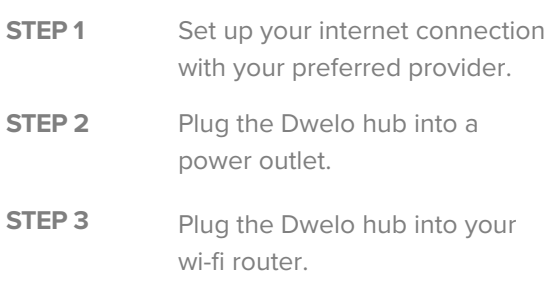

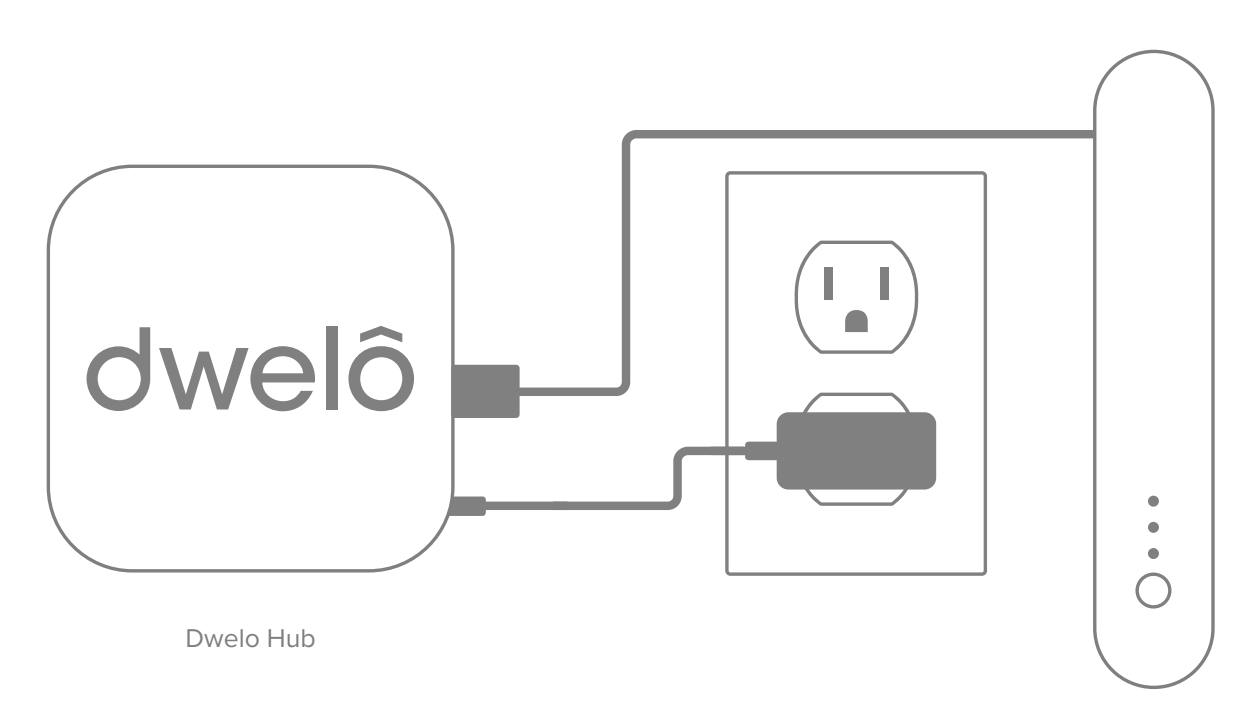

Router

## Having trouble?

### **WE'RE HERE TO HELP**

App isn't controlling devices? Account won't log-in? Door code doesn't work?

Visit Dwelo support at **Dwelo.com/support**

# USING DWELO

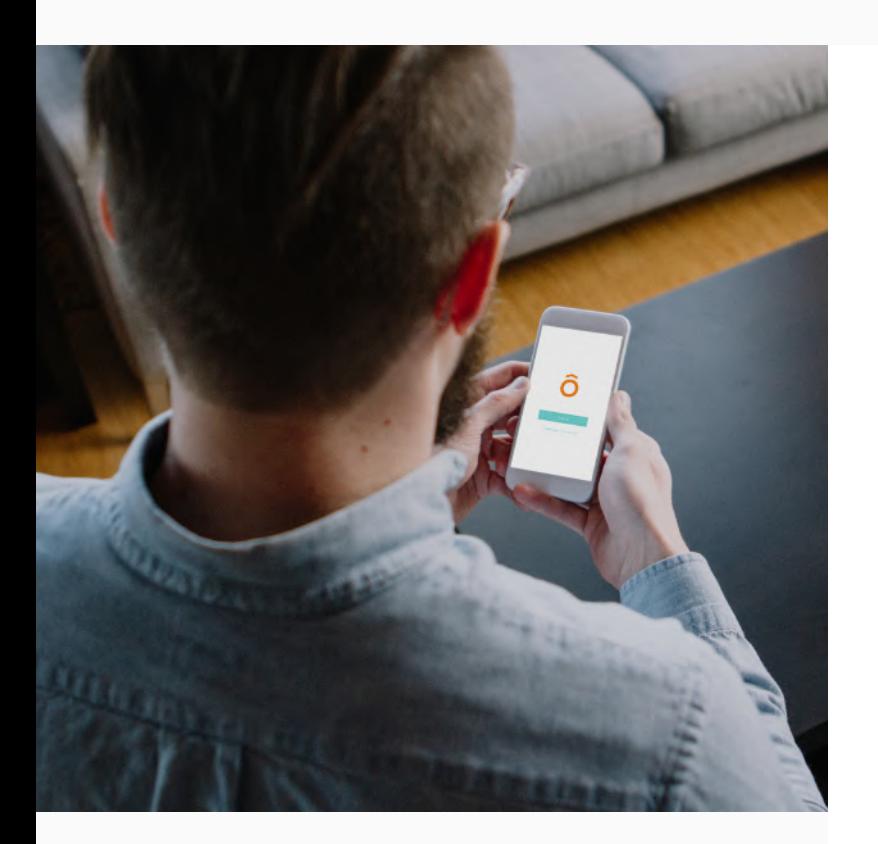

#### **DWELO APP**

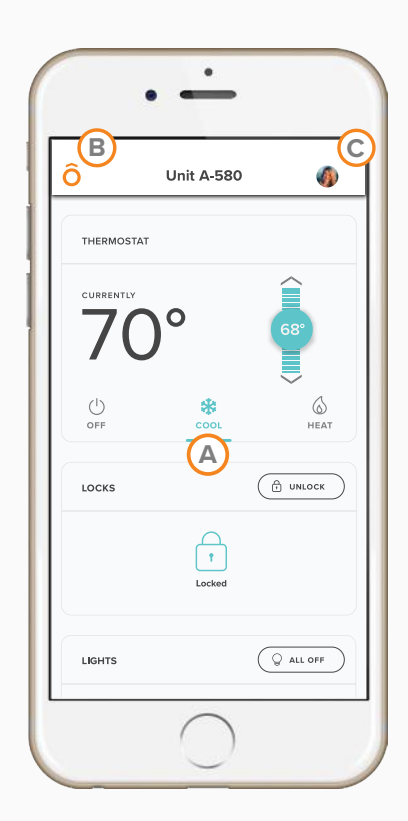

## Setting up your account

- 1. Ask your property manager to add your email to Dwelo. For security purposes, new residents are signed up for Dwelo by property managers only.
- 2. Check your email for a link to create your login. Don't see it? Check your spam folder.
- 3. Download Dwelo in the Google Play or Apple App Store and log in using your new password.

## Quick app tour

#### **A. LIGHTS, LOCKS, and CLIMATE**

The center area of the screen gives you acess to each apartment function. Turn all the lights off from bed. Or let a friend in while you're on vacation.

#### **B. DWELO MODE SETTINGS**

Tap the Dwelo icon in the top left corner to configure your home, away, and night modes. You can adjust thermostat, lights and lock settings for each mode. Toggle between modes by tapping on the orange button at the bottom of the main app screen.

#### **C. PROFILE SETTINGS**

In profile settings, you can view or reset your door code, grant access to visitors, and edit your profile.

## **B C** Using your door code

- 1. Open the Dwelo mobile app.
- 2. Click on the "Profile" icon in the top right corner.
- 3. Click "Show Door Code" and enter password.
- 4. If you'd like to reset your door code, click "New code".

**NOTE:** In case of power outage, please do not attempt to send any commands through your Dwelo app.

## Having trouble?

### **WE'RE HERE TO HELP**

App isn't controlling devices? Account won't log-in? Door code doesn't work?

Visit Dwelo support at **Dwelo.com/support**